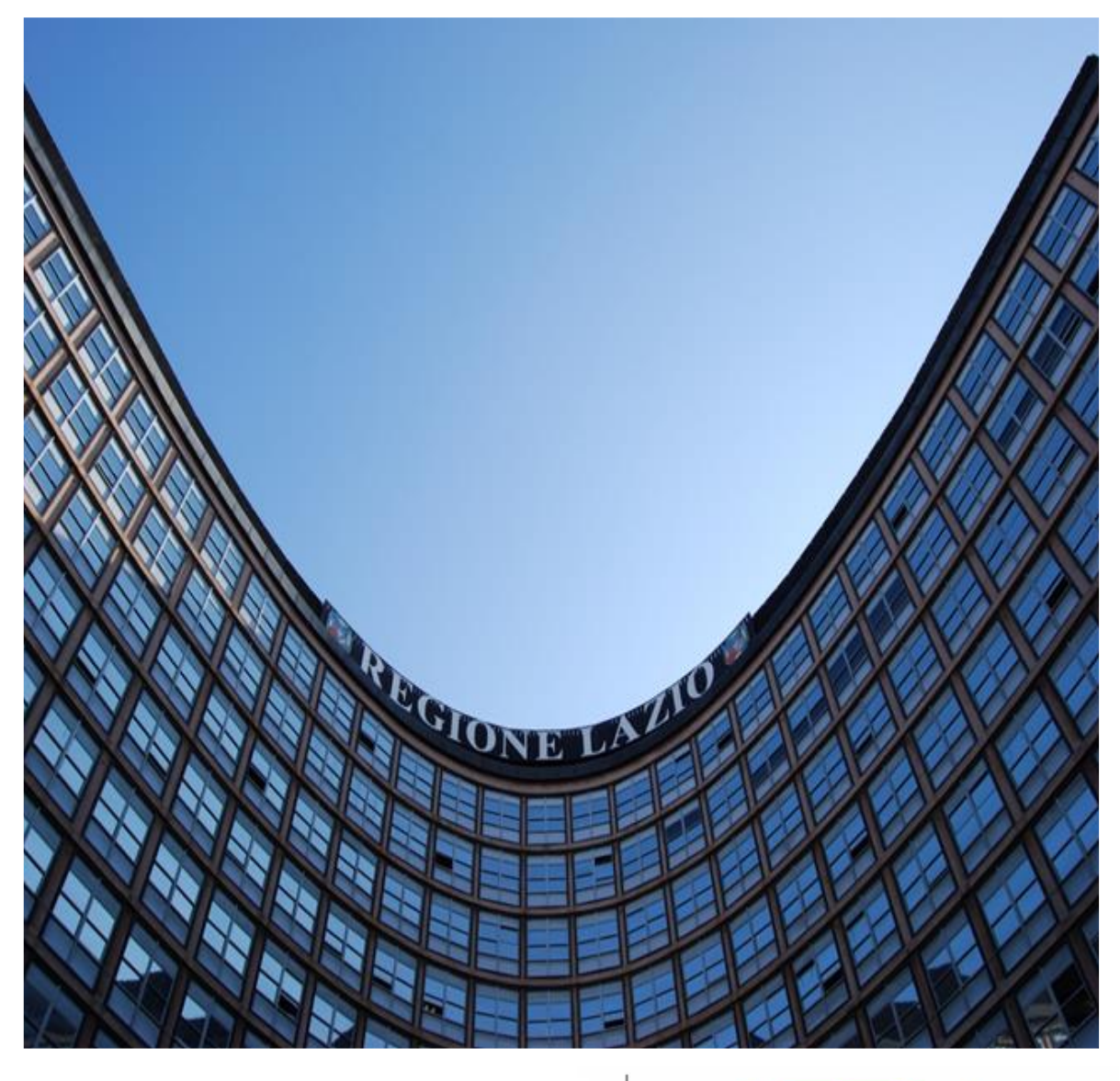

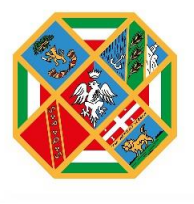

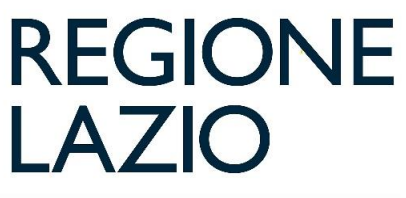

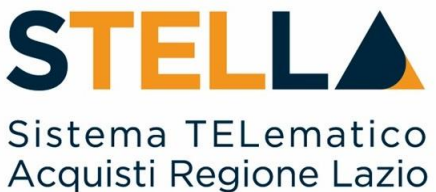

# "**MSA26– RICERCA E INVITO DEGLI OPERATORI ECONOMICI ISCRITTI ALL'ALBO LAVORI***"*

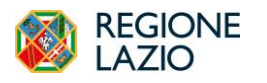

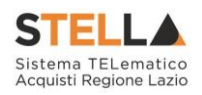

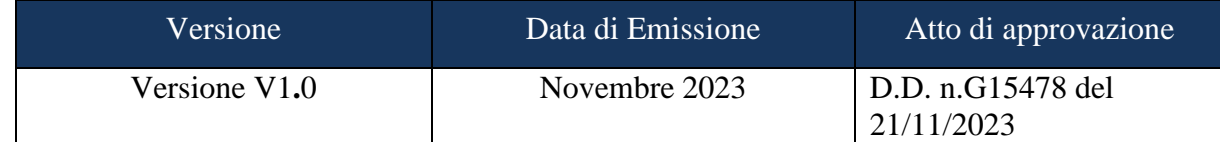

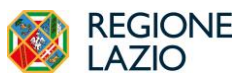

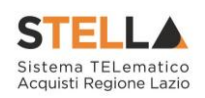

# **INDICE**

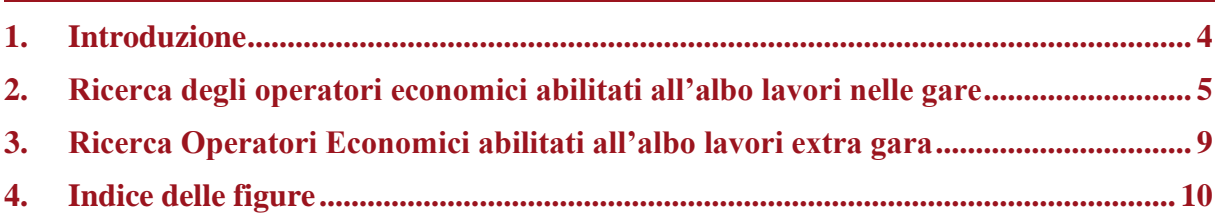

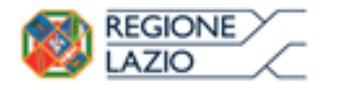

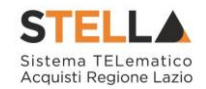

#### <span id="page-3-0"></span>**1. INTRODUZIONE**

Dal 23 ottobre, sulla piattaforma di eProcurement S.Tel.La. della Regione Lazio è attivo l'Albo regionale dei Lavori Pubblici.

L'attivazione dell'Albo regionale dei Lavori Pubblici permette alle Amministrazioni utilizzatrici e alle imprese notevoli benefici in termini di semplificazione delle procedure per l'affidamento dei contratti dei lavori e per la realizzazione di opere pubbliche per importi sotto la soglia di rilevanza europea.

Il Bando istitutivo consente alle Amministrazioni di individuare e selezionare gli Operatori Economici abilitati per tutte le categorie generalizzate e specializzate (SOA), da invitare per gli affidamenti di lavori sottosoglia.

L'abilitazione è consentita anche agli Operatori Economici non in possesso di certificazione SOA, per importi fino a 150.000€, autocertificando i requisiti previsti dal Bando.

Gli Operatori Economici che intendono abilitarsi all'Albo regionale dei Lavori devono possedere i requisiti previsti dal Bando e sottomettere la propria richiesta di adesione secondo le istruzioni riportate. L'iscrizione ha validità sei mesi e, successivamente, dovrà essere rinnovata con cadenza semestrale. In caso di mancato rinnovo lo stato dell'istanza passerà automaticamente in "sospeso". Sarà comunque possibile in qualsiasi momenti ripresentare l'istanza per la riammissione.

È possibile consultare la documentazione dell'Albo Lavori nell'apposita sezione del portale della Direzione regionale Centrale Acquisti al seguente <https://centraleacquisti.regione.lazio.it/bandi-e-strumenti-di-acquisto/albo-lavori> .

Affinché l'abilitazione al sistema possa ritenersi efficace, è necessario che la richiesta di abilitazione venga confermata dalla Direzione Regionali Lavori Pubblici.

In particolare, i possibili stati di una richiesta di iscrizione sono:

**Iscritto**: è lo stato in cui viene posta l'iscrizione quando la Direzione ha confermato la richiesta di ammissione del fornitore.

**Sospeso**: l'Iscrizione si trova in questo stato quando, superati i 6 mesi dalla data di invio della stessa (sulla base di quanto previsto nell'Avviso Pubblico per l'istituzione dell'Albo), l'impresa non ha trasmesso né una conferma dell'istanza precedente né una nuova istanza, oppure quando il Fornitore invia una nuova richiesta di iscrizione per la quale non è avvenuta la conferma dell'esito di valutazione. I fornitori con l'iscrizione in questo stato saranno avvisati tramite un'e-mail di notifica.

**Cancellato**: è lo stato in cui viene posta l'iscrizione quando il Fornitore viene Cancellato d'ufficio dall'elenco degli iscritti.

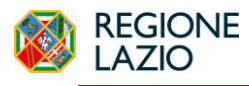

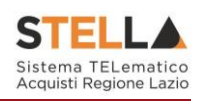

### <span id="page-4-0"></span>**2. RICERCA DEGLI OPERATORI ECONOMICI ABILITATI ALL'ALBO LAVORI NELLE GARE**

Quando si configurano sulla piattaforma S.Tel.La. procedure che prevedono inviti, nella specifica sezione Destinatari, si andranno a definire gli OE da invitare alla procedura.

La presente guida riguarda in particolare la ricerca di OE abilitati all'Albo Lavori per l'invito a gare sotto soglia Negoziate ad invito, Affidamenti Diretti o Richieste di Preventivo.

Accedendo alla sezione Destinatari, attraverso il comando Criteri scelta fornitori sarà possibile procedere con la ricerca e definizione degli Operatori Economici Destinatari dell'Invito.

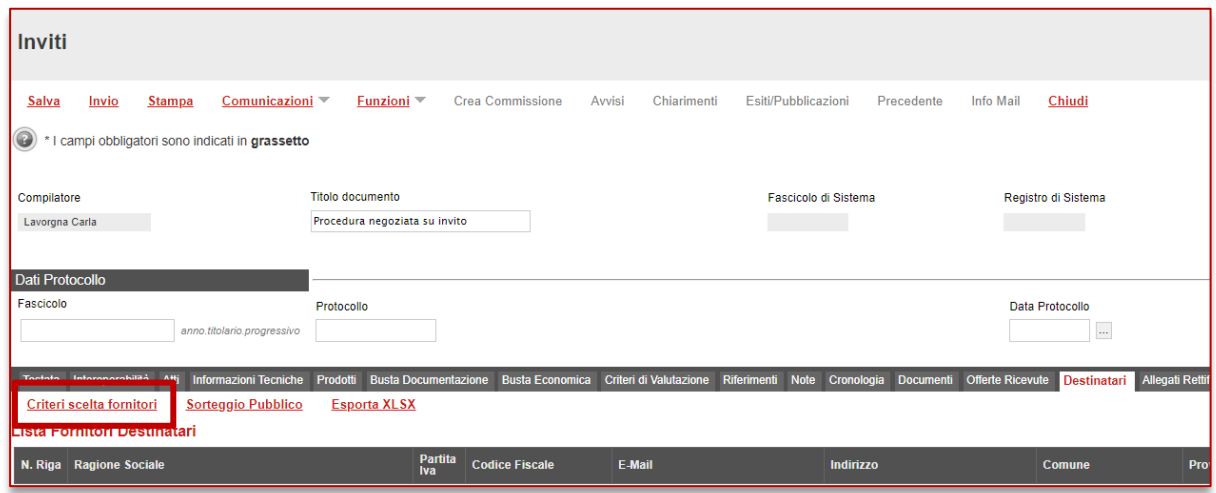

*Figura 1 – Criteri scelta fornitori*

<span id="page-4-1"></span>Nella pagina di ricerca è presente una toolbar per la gestione della funzione con i seguenti comandi:

- **Salva:** permette di salvare la ricerca per poi riprenderlo in un secondo momento dalla schermata "Documenti" sul dettaglio della Procedura;
- **Conferma**: permette l'inserimento degli Operatori Economici come destinatari della Procedura;
- **Precedente**: permette di accedere ad una versione precedente del documento, se esistente;
- **Esporta in xls**: permette di esportare l'intero documento di ricerca in formato xls;
- **Chiudi**: chiude il documento senza salvare e riporta l'utente al dettaglio della Procedura.

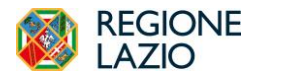

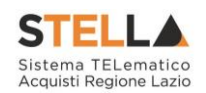

<span id="page-5-0"></span>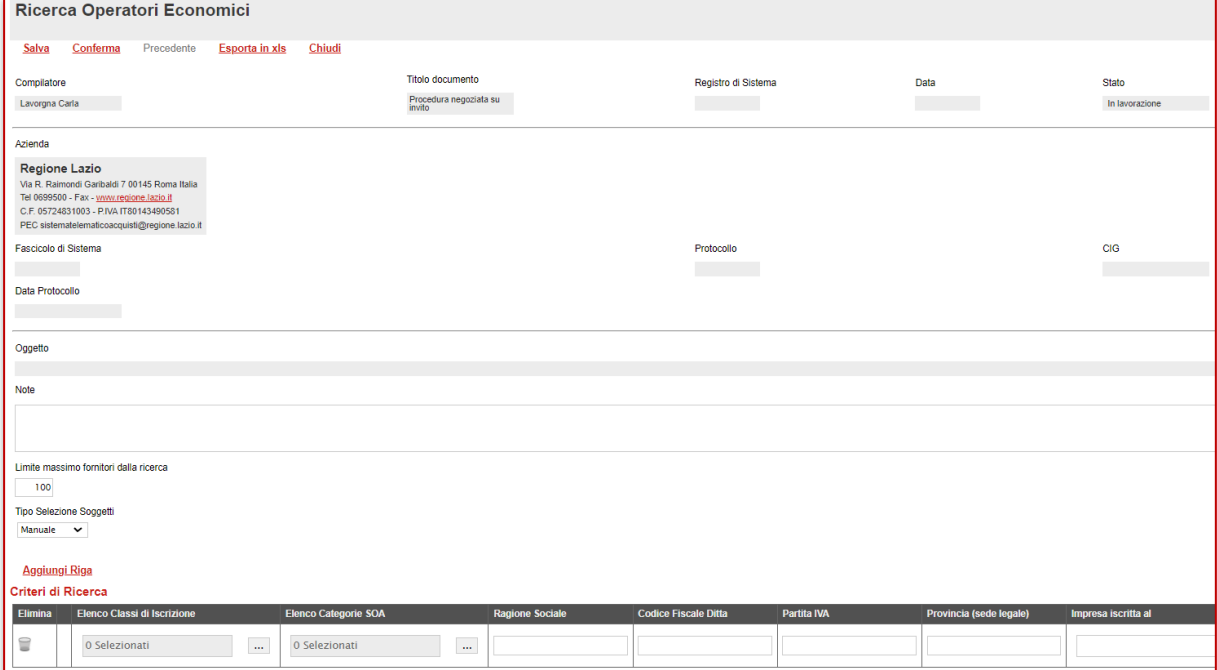

*Figura 2 – Ricerca Operatori Economici*

Nella tabella predisposta, a seconda della tipologia della procedura di gara, andranno impostati uno o più Criteri di Ricerca per definire gli Operatori Economici Destinatari dell'Invito.

Il limite massimo fornitori dalla ricerca è di default impostato su "100" ma è tuttavia modificabile nel caso in cui il numero degli OE di interesse presenti in Albo per la categoria selezionata superasse tale limite.

Si precisa che l'inserimento di un "limite massimo" serve solo per fornire al sistema un'indicazione di massima delle dimensioni del risultato atteso e per consentirgli di impostare una ricerca con tempi di attesa più ridotti: qualora il numero di fornitori che rispondono ai criteri di selezione ecceda il limite massimo inserito, il sistema NON eliminerà dal risultato gli operatori in eccesso, ma chiederà all'utente di aumentare il limite massimo e di effettuare una nuova ricerca.

È possibile definire il *Tipo selezione soggetti* selezionando una delle opzioni disponibili. L'elenco delle opzioni potrebbe subire variazioni, in linea di massima sono disponibili:

- **Manuale**: scelta manuale tra i fornitori in elenco;
- Sorteggio: sorteggio dei fornitori da invitare.

Per aggiungere uno o più **Criteri di Ricerca**, cliccare sul comando *Aggiungi Riga*.

Alla tabella Criteri di Ricerca verrà aggiunta una riga in cui sarà possibile indicare il nuovo criterio. È possibile inserire tutte le righe necessarie e combinare i criteri in modo da ottenere i filtri desiderati.

**NOTA IMPORTANTE 1**: la selezione di più criteri sulla stessa riga di ricerca, implica che la piattaforma estrarrà solo gli OE che sono **in possesso di tutti i criteri selezionati** (criterio logico "and"). Al contrario, se si configurano più righe di ricerca e si impostano criteri su

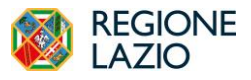

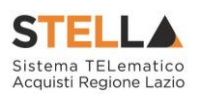

ciascuna riga, la piattaforma estrarrà i fornitori che possiedono **almeno uno dei criteri definiti** (criterio logico "or").

Ad es. configurando sulla stessa riga "Elenco categorie SOA"=OG1 class.III e Certificazioni=ISO9001, la piattaforma estrarrà *solo* i fornitori che possiedono la OG1 con classifica dalla III in su e che hanno *anche* la Iso9001.

Se configuro la SOA OG1 class. III su una riga e la ISO9001 su altra riga, la piattaforma estrarrà: OE che hanno la sola OG1 con classifica dalla III in su; quelli che hanno la sola Iso9001; quelli che hanno entrambi i requisiti indicati.

Immagine

**NOTA IMPORTANTE 2:** l'impostazione della sola categoria SOA (e relativa classifica) comporta che la piattaforma estrarrà tutti gli OE con la/le categoria/e indicata/e, a prescindere dallo stato dell'abilitazione sull'Albo alla data di avvio ricerca. Saranno quindi riportati nell'elenco anche fornitori sospesi (perché non hanno rinnovato l'abilitazione) o cancellati (su loro richiesta). Al contrario, aggiungendo anche il filtro "Impresa iscritta al" e selezionando l'Albo dei Lavori Pubblici, saranno riportati nell'elenco solo fornitori il cui stato è Iscritto per il relativo Albo alla data dell'avvio della ricerca.

Predisposti tutti i criteri, cliccare sul comando *Ricerca*.

All'atto della ricerca, il campo Numero Operatori Economici trovati verrà alimentato con l'indicazione del numero dei fornitori che corrispondono ai criteri della ricerca e, contestualmente, nella tabella Elenco Operatori Economici verranno riportate le loro ragioni sociali.

In particolare, nel caso in cui siano stati impostati più Criteri di Ricerca su righe differenti, nella tabella Elenco Operatori Economici, il numero riportato nella colonna Numero Riga (1, 2, ...) darà l'evidenza del criterio - o dei criteri - rispettato/i dal singolo Operatore Economico:

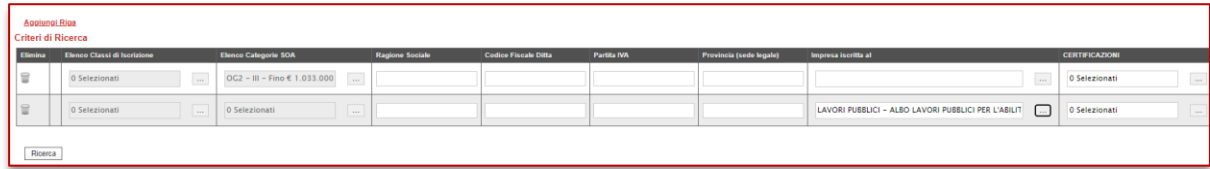

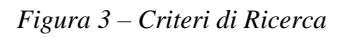

<span id="page-6-0"></span>Dalla tabella Elenco Operatori Economici sarà possibile definire gli Operatori Economici da *includere/escludere* tra i Destinatari dell'Invito. Di default, tutti gli Operatori Economici individuati con la ricerca effettuata sono inclusi tra i Destinatari dell'Invito. Per escludere un Operatore Economico dai Destinatari, cliccare sul relativo comando e selezionare *Escludi*.

È possibile modificare la lista operando su file excel, esportando la lista dei fornitori tramite *Esporta OE*. Salvato il file sul proprio computer ed aperto in Excel, per escludere un Operatore Economico dai Destinatari, posizionarsi nella cella e modificare il campo in *Escludi*.

Definito l'elenco degli Operatori Economici, per importare il file .xlsx a sistema, cliccare sul comando *Importa* selezione OE e selezionare il file dal proprio computer.

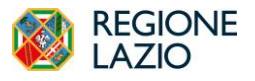

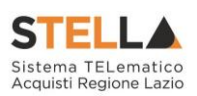

Qualora si selezioni come Tipo selezione soggetti il **sorteggio**, la piattaforma chiederà di indicare obbligatoriamente il *Numero dei fornitori da invitare*.

Effettuata la ricerca dei fornitori sulla base dei filtri di interesse, si deve cliccare su *Sorteggio*. Effettuato il sorteggio, nella tabella sottostante, risulteranno *inclusi* automaticamente il numero esatto di Operatori Economici desiderati (valore precedentemente indicato). Tutti gli altri soggetti, anziché risultare esclusi verranno definiti con lo status: "*Non sorteggiati*".

Definito tramite selezione manuale o tramite sorteggio l'elenco degli Operatori Economici destinatari dell'Invito, cliccare sul comando *Conferma* posizionato nella toolbar in alto nella schermata e successivamente su Chiudi per tornare alla videata precedente.

La tabella Lista Fornitori Destinatari verrà alimentata con gli Operatori Economici definiti secondo i Criteri Scelta Fornitori.

<span id="page-7-0"></span>

|                                                            | <b>Esporta OE</b>     | Importa selezione OE              |                                 |                             |               |                                                |             |                                      |              |                       |                         |
|------------------------------------------------------------|-----------------------|-----------------------------------|---------------------------------|-----------------------------|---------------|------------------------------------------------|-------------|--------------------------------------|--------------|-----------------------|-------------------------|
| $\vert 0 \vert \rightarrow \infty$<br>Pag. 1/1 $\ll$ $\lt$ |                       |                                   |                                 |                             |               |                                                |             |                                      |              |                       |                         |
|                                                            |                       | <b>Elenco Operatori Economici</b> |                                 |                             |               |                                                |             |                                      |              |                       |                         |
|                                                            | <b>Numero</b><br>Riga | Seleziona                         | <b>Ragione Sociale</b>          | <b>Codice Fiscale Ditta</b> | Partita IVA   | E Mail                                         |             | Comune Indirizzo                     | <b>Stato</b> | <b>CERTIFICAZIONI</b> | <b>Totale</b><br>Inviti |
|                                                            | $\mathcal{L}$         | Includi<br>$\check{ }$            | AMA                             | 05445891004                 | IT05445891004 | cosimo.antonio.candido@intelleraconsulting.com | <b>ROMA</b> | via lucca 2                          | Italia       |                       |                         |
|                                                            | $\Omega$ <sub>1</sub> | Includi<br>$\check{ }$            | BARBARA MEZZAROMA & SISTERS SRL | 14413981005                 | IT14413981005 | c.lavorgna@afsoluzioni.it                      | <b>ROMA</b> | Plazza Cavour, 17                    | Italia       |                       |                         |
|                                                            | $\mathcal{Q}$ 1       | Includi<br>$\check{ }$            | Fornitore AC                    | CNDCMN81H22F205V            | IT02124651007 | roberto.lee.moore@intelleraconsulting.com      | <b>ROMA</b> | via roma 100                         | Italia       | $\ldots$              |                         |
|                                                            | $\Omega$ <sub>1</sub> | Includi<br>$\checkmark$           | fornitore Bremb                 | 00222620163                 | IT00222620163 | teresa.de.caro@intelleraconsulting.com         | <b>ROMA</b> | via lucca 100                        | Italia       | $\Box$                |                         |
|                                                            | $\mathfrak{D}$ 1      | Escludi v                         | Hero Test srl                   | 06943970969                 | IT06943970969 | valentina.maiarelli@intelleraconsulting.com    | <b>ROMA</b> | via Roma 1                           | Italia       | $\ldots$              |                         |
|                                                            | $Q$ <sub>1</sub>      | Includi<br>$\checkmark$           | Pietro Leone                    | Ineptr77t06m208f            |               | pleone@regione.lazio.it                        | <b>ROMA</b> | Via Rosa Raimondi Garibaldi   Italia |              |                       |                         |

*Figura 4 – Elenco Operatori Economici*

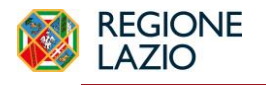

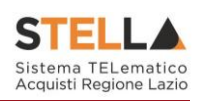

#### <span id="page-8-0"></span>**3. RICERCA OPERATORI ECONOMICI ABILITATI ALL'ALBO LAVORI EXTRA GARA**

Con modalità analoga, è possibile effettuare una ricerca degli OE abilitati su specifiche categorie SOA e relative Classi, anche prima della configurazione di una gara.

L'utente dovrà accedere alla sezione Dossier e poi cliccare su Ricerca Operatori Economici.

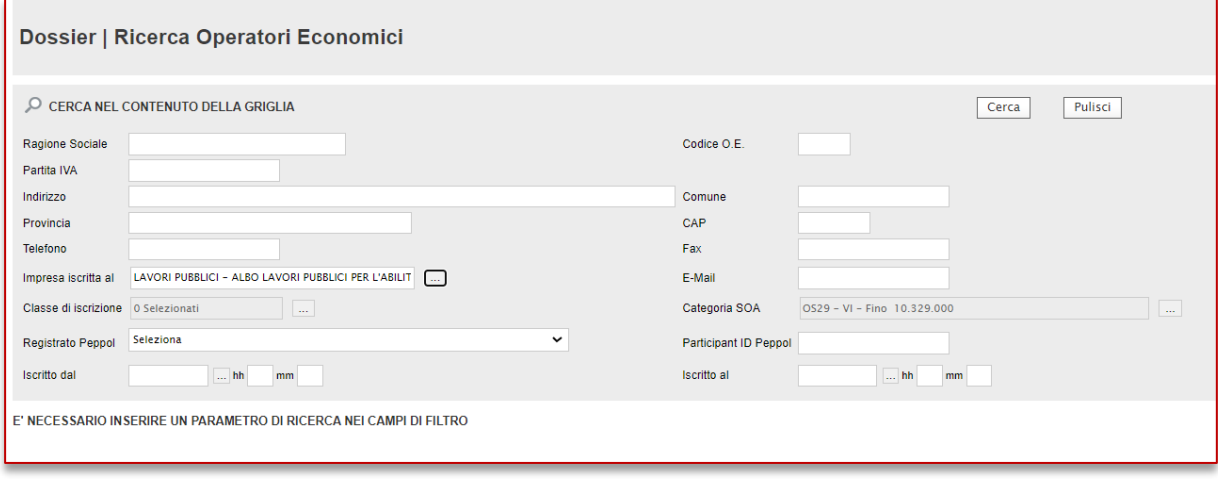

*Figura 5 – Dossier - Ricerca Operatori Economici*

<span id="page-8-1"></span>La sezione dei filtri di ricerca è in questo caso più ampia, ma ai fini della ricerca degli OE abilitati su specifiche categorie SOA, valgono le regole descritte in precedenza.

Si suggerisce quindi di impostare i parametri **Categoria SOA** (sempre) e **Impresa iscritta al**  (se si vuole limitare la ricerca ai soli abilitati, escludendo i sospesi), così come descritto nel par. – 2. RICERCA DEGLI OPERATORI ECONOMICI ABILITATI ALL'ALBO LAVORI NELLE GARE

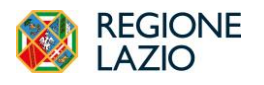

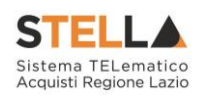

## <span id="page-9-0"></span>**4. INDICE DELLE FIGURE**

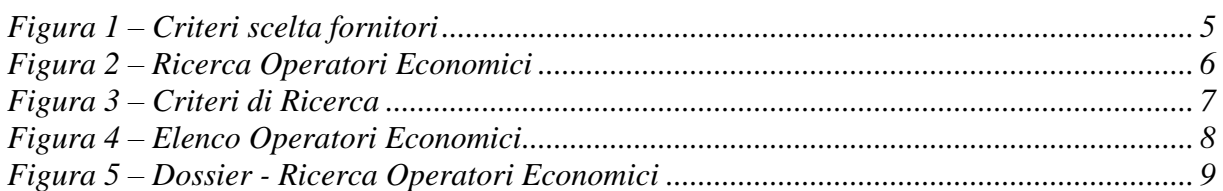